## **GST Payment User Guide**

For generating challan and making GST payment, customer have to initially visit the GSTN portal <https://www.gst.gov.in/>

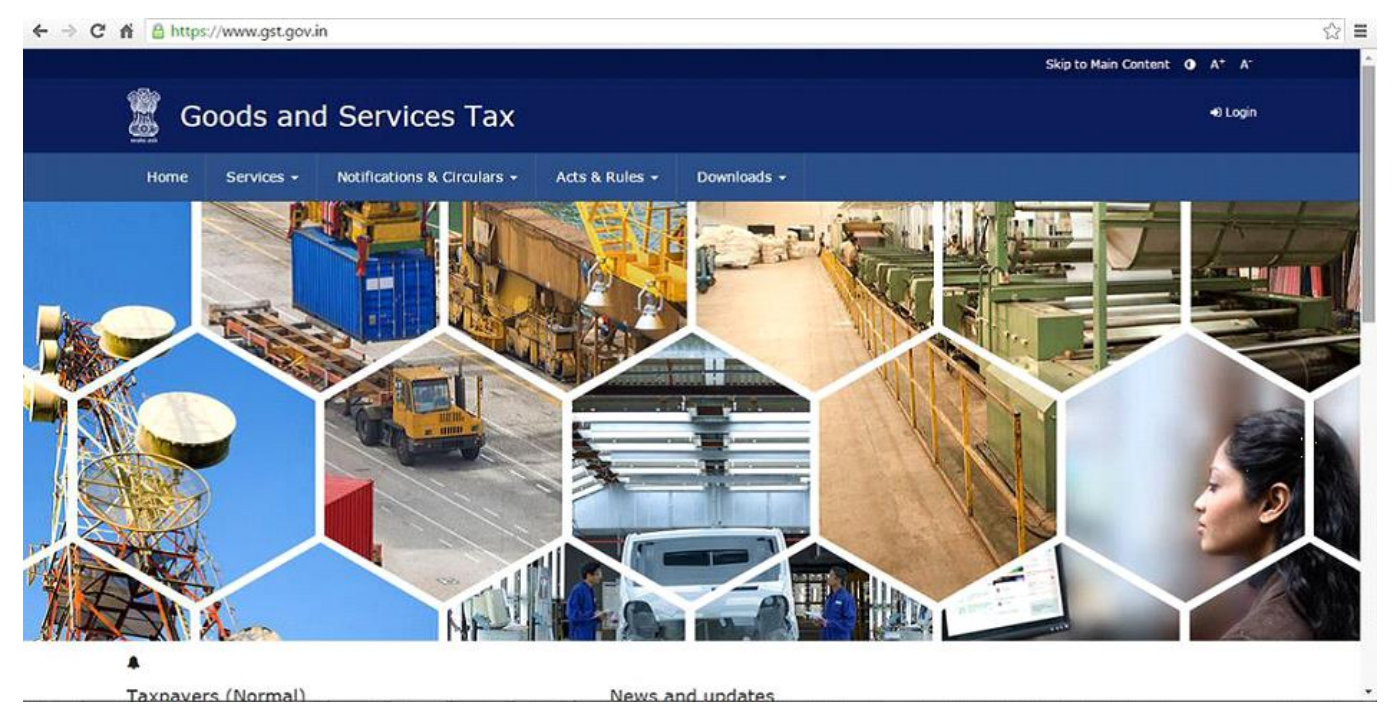

There are two options for making GST payment:

- 1. Pre-Login without login to the portal
- 2. Post-Login

# 1. Pre-Login Process

i. Click the Services > Payments > Create Challan command

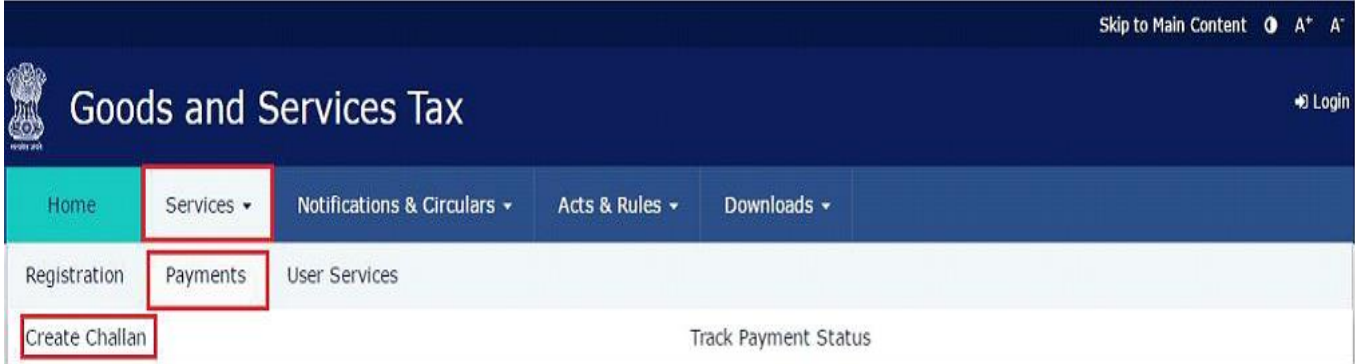

ii. The Create Challan page is displayed. In the GSTIN/UIN/TRPID/TMPID field, enter your GSTIN.

Note:

 In case UN Bodies, Embassies, Government Offices or Other Notified persons wants to create a Challan in pre-login, they need to provide Unique Identification Number (UIN)

• In case Tax Return Preparers wants to create a Challan in pre-login, they need to provide Tax Return Preparer Identification Number (TRPID)

 In case unregistered dealer having temporary ID wants to create a Challan in pre-login, they need to provide Temporary Identification Number (TMPID)

iii. In the Type the characters as displayed below field, enter the captcha text.

iv. Click the PROCEED button.

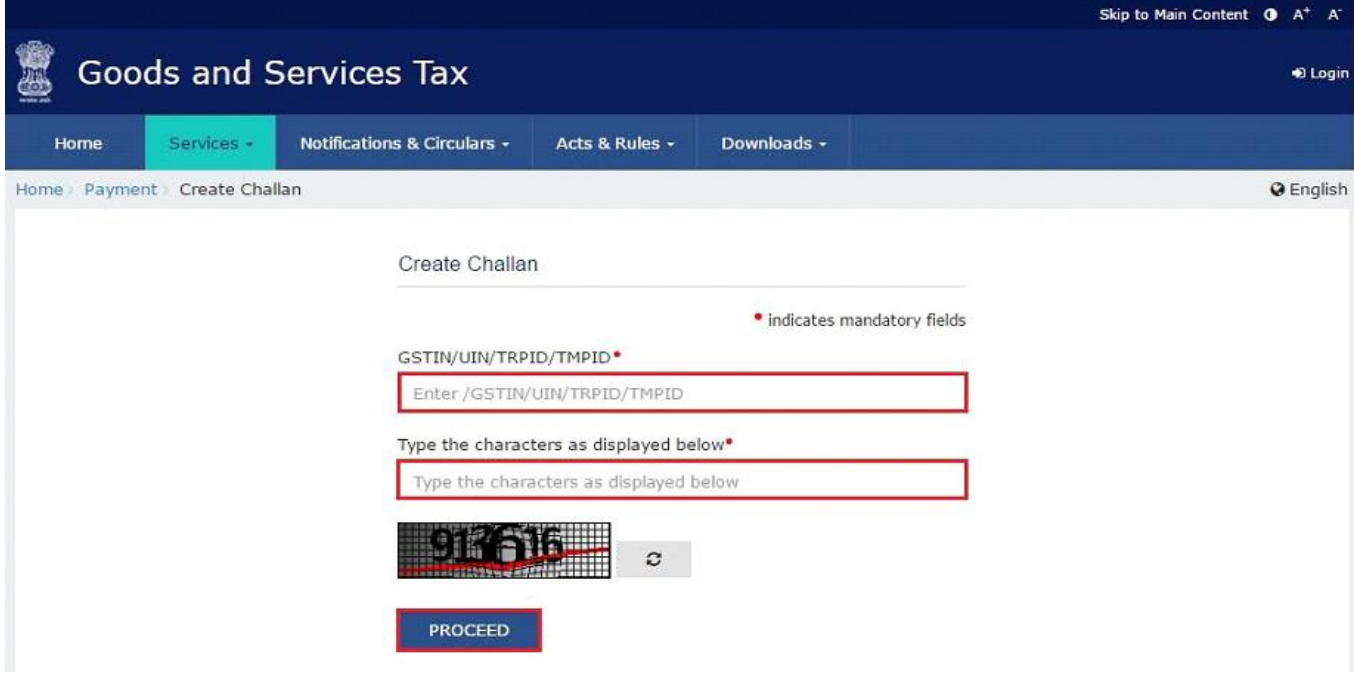

v. In the Tax Liability Details grid, enter the details of payment to be made. The Total Challan Amount field and Total Challan Amount (In Words) fields are auto-populated with total amount of payment to be made.

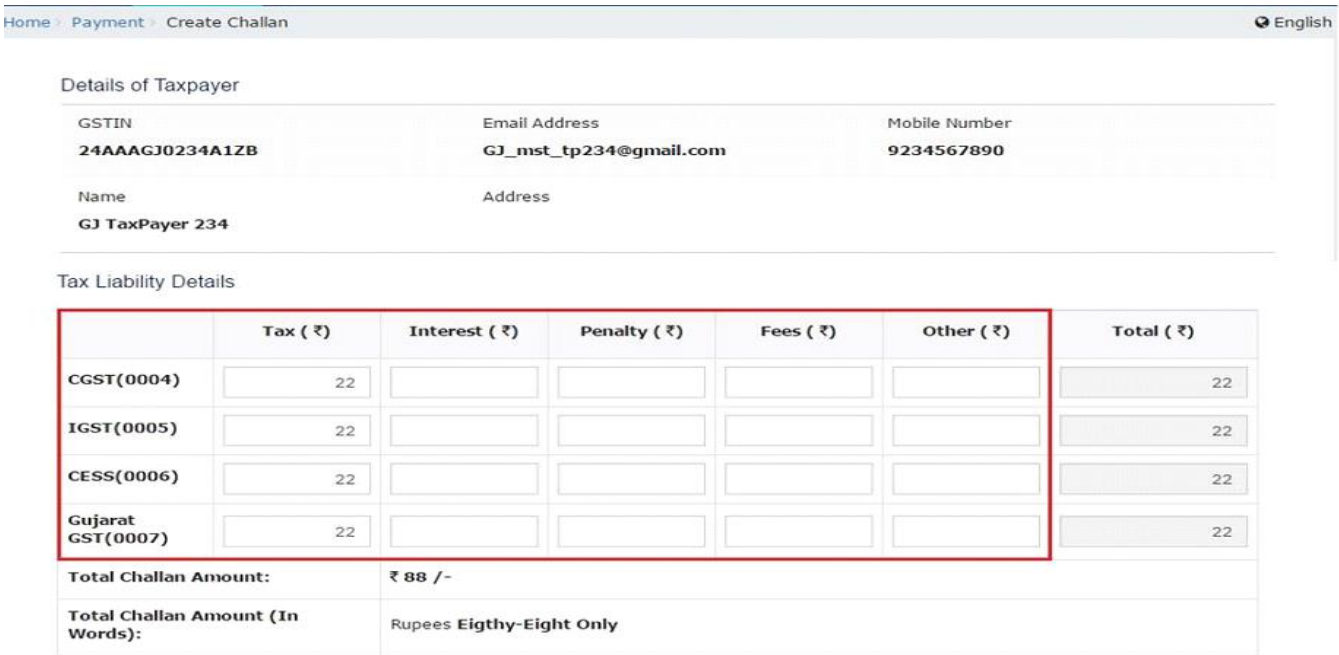

vi. Select the RTGS/NEFT as the payment mode and select SOUTH INDIAN BANK in the Remitting Bank drop box

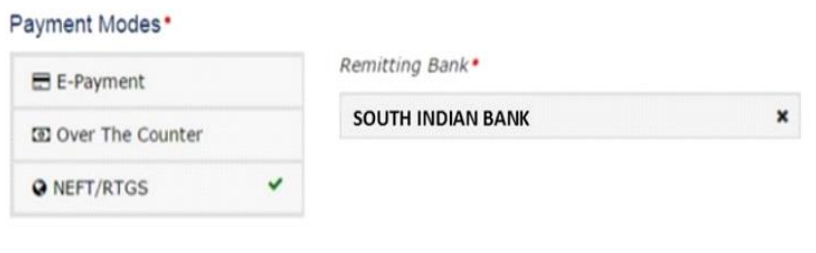

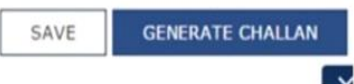

vii. The OTP Authentication box appears. In the Enter OTP field, enter the OTP sent on registered mobile number of the taxpayer whose GSTIN/UIN/TRPID/TMPID is entered. Click the PROCEED button.

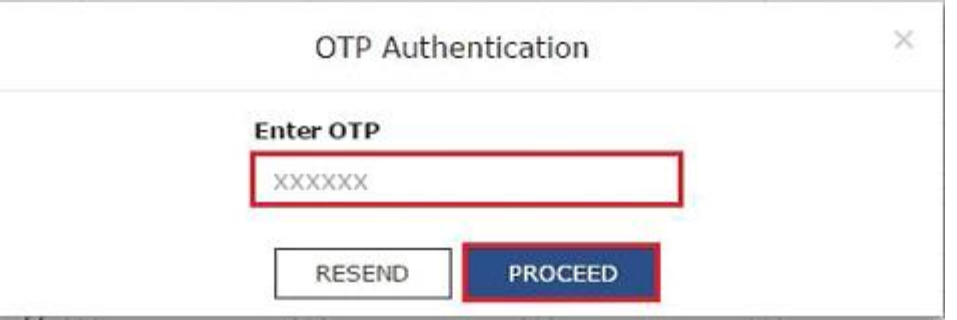

viii. The Challan is generated.

**Note:** You can also download the GST Challan by clicking the DOWNLOAD button

ix. The Challan will be having CPIN & GST Amount details.

x. Now login to SIBerNet & Pay via GST PAYMENT under TAX CENTRE.

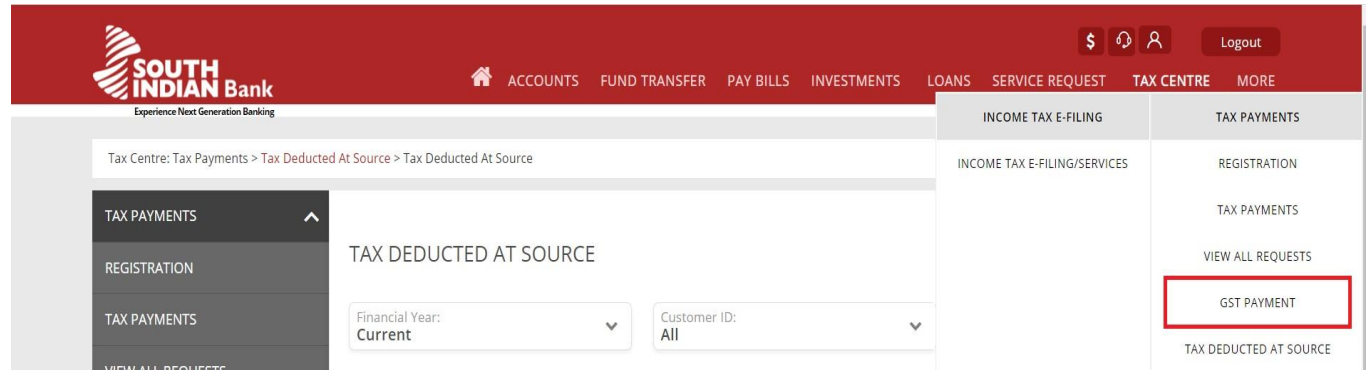

xi. Select Debit Account number & enter CPIN, GST Amount details from the generated challan.

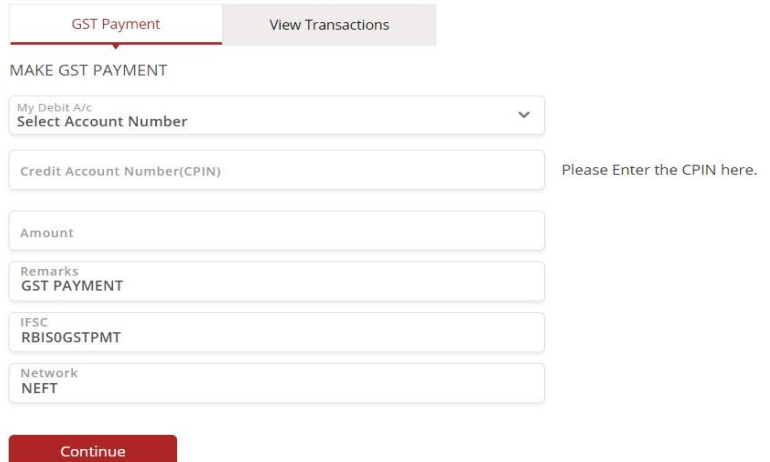

xii. The transaction will be processed by the Bank after authorising the user password & OTP.

xiii. Once you receive the Unique Transaction Number (UTR) after successful transaction through Net banking, you can link the UTR with the NEFT/RTGS CPIN on the GST Portal. Go to Challan History and click the CPIN link. Enter the UTR and link it with the NEFT/RTGS payment.

xiv. Status of the payment will be updated on the GST Portal after confirmation from the Bank and RBI to GST portal.

xv. The payment will be updated in the Electronic Cash Ledger in respective minor/major heads.

#### **2. Post-Login Process**

i. Login to the GST Portal with valid credentials

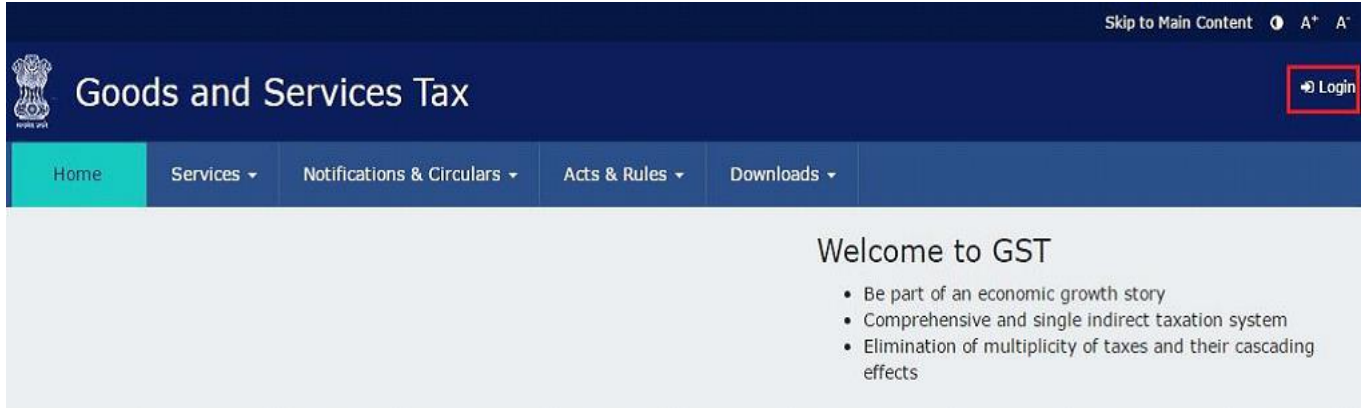

ii. The Dashboard is displayed. Click the Services > Payments > Create Challan command

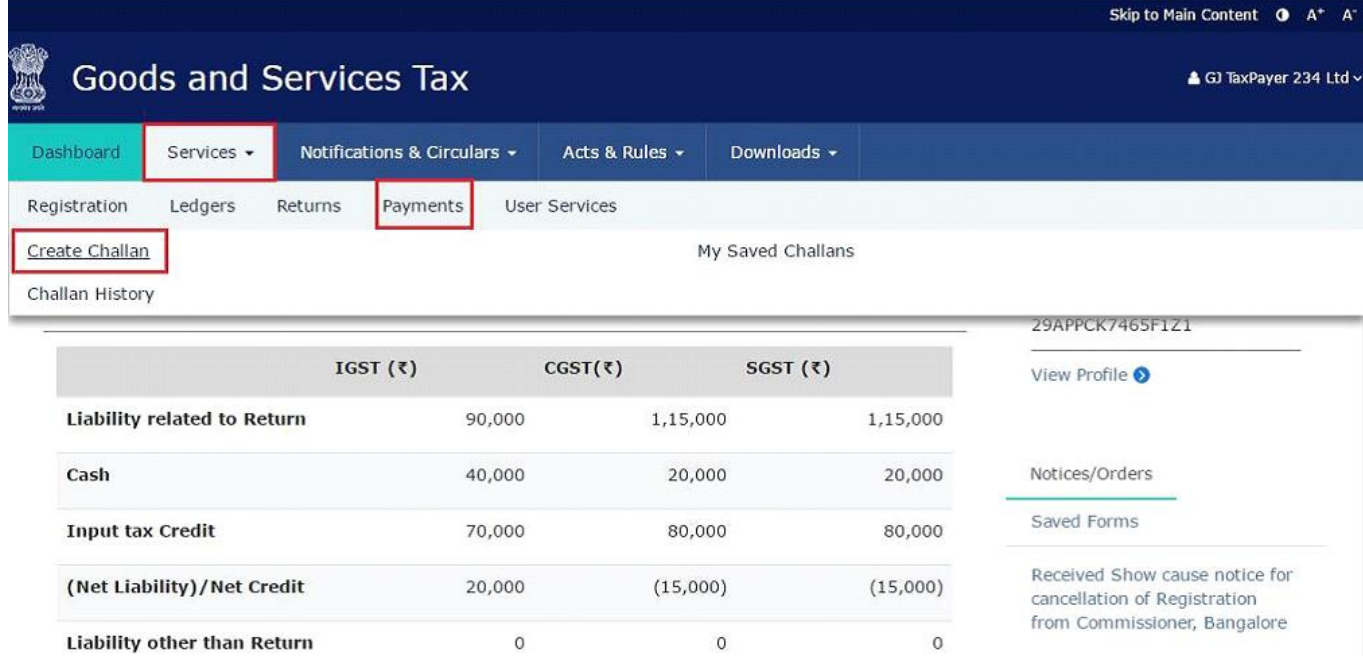

iii. The Create Challan page is displayed. In the Tax Liability Details grid, enter the details of payment to be made.

### **Note:**

To know the exact tax liability, you can check the Tax Liability Ledger.

 You can also enter any amount irrespective of your liability which will get updated in your Electronic Cash Ledger which can be utilized later.

 Amount entered under any Minor head (Tax, Interest, Penalty, Fee and Others) and Major Head (CGST, IGST, SGST/UTGST, Cess) can be utilized only for that liability. Cross-utilization among Major and Minor heads are not possible.

The Total Challan Amount field and Total Challan Amount (In words) fields are auto-populated with total amount of payment to be made.

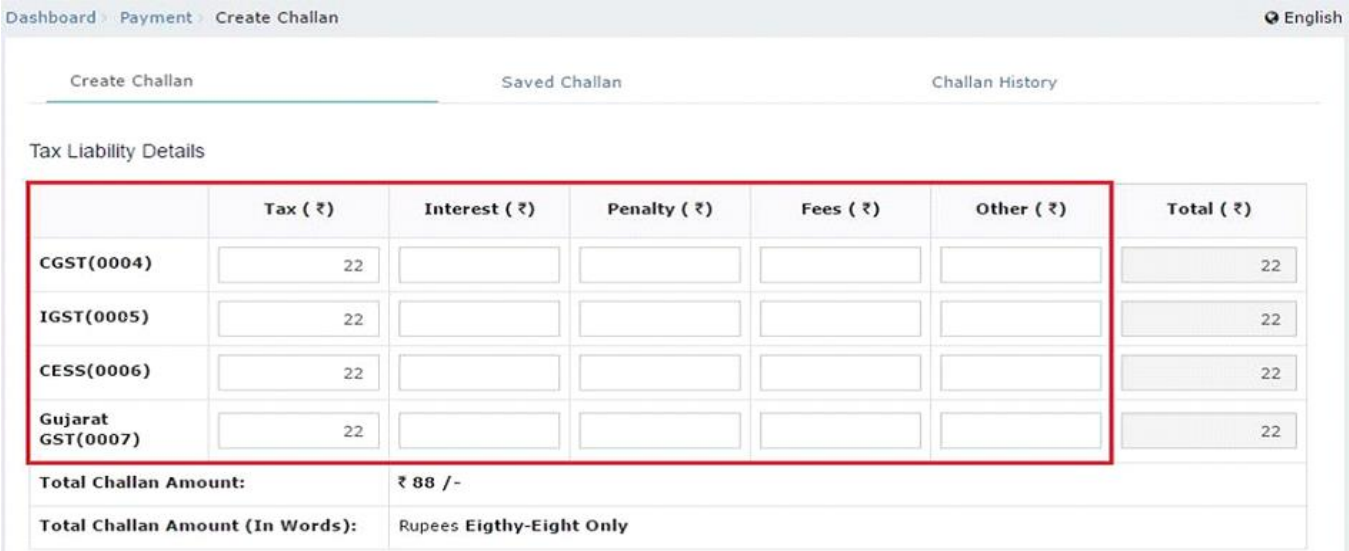

iv. Select the RTGS/NEFT as the payment mode and select SOUTH INDIAN BANK in the Remitting Bank drop box.

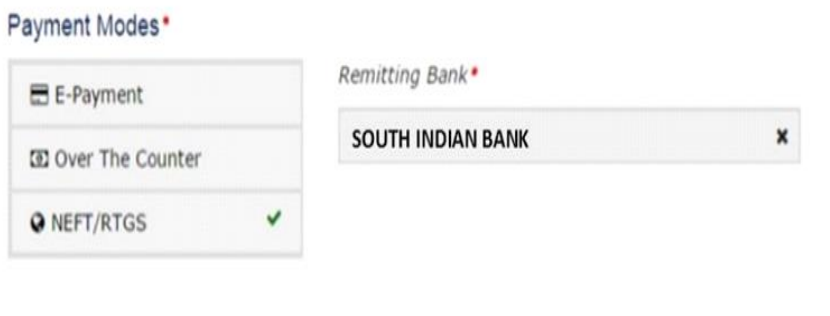

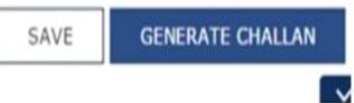

v. The OTP Authentication box appears. In the Enter OTP field, enter the OTP sent on registered mobile number of the taxpayer whose GSTIN/UIN/TRPID/TMPID is entered. Click the PROCEED button.

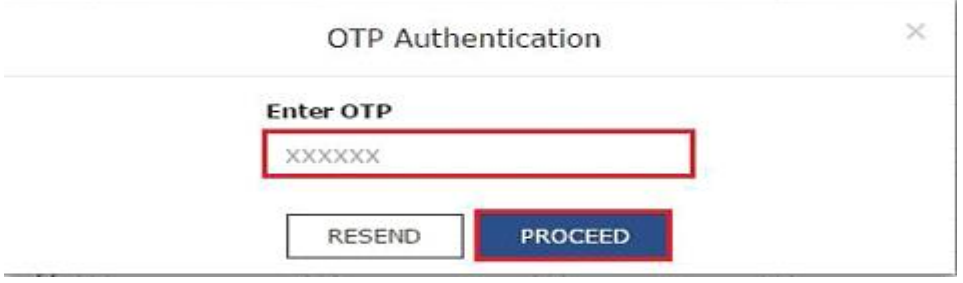

vi. The Challan is generated.

**Note:** You can also download the GST Challan by clicking the DOWNLOAD button

vii. The Challan will be having CPIN & GST Amount details.

viii. Now login to SIB Net Banking & Pay via GST PAYMENT under TAX CENTRE.

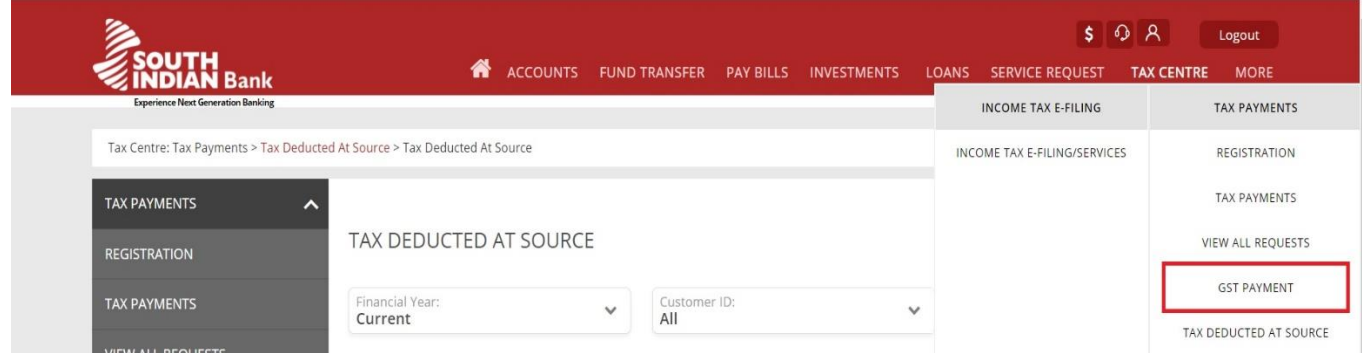

ix. Select Debit Account number & enter CPIN, GST Amount details from the generated challan.

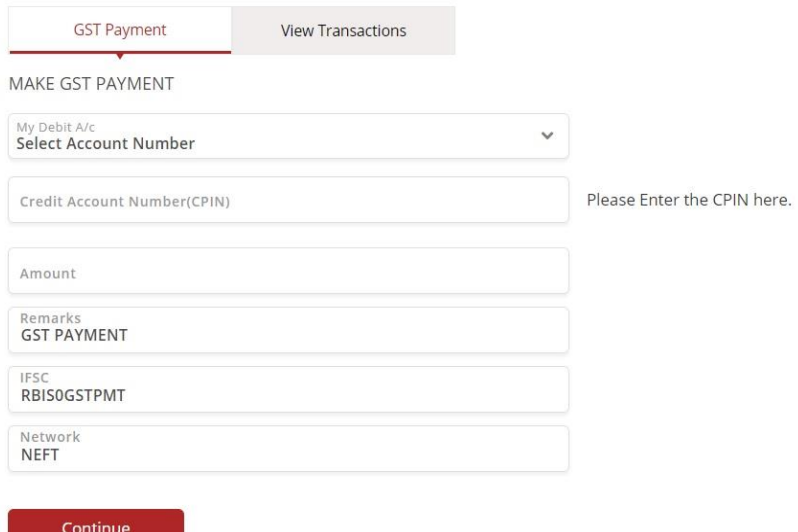

x. The transaction will be processed by the Bank after authorising the user password & OTP.

xi. Once you receive the Unique Transaction Number (UTR) after successful transaction through Net banking, you can link the UTR with the NEFT/RTGS CPIN on the GST Portal. Go to Challan History and click the CPIN link. Enter the UTR and link it with the NEFT/RTGS payment.

xii. Status of the payment will be updated on the GST Portal after confirmation from the Bank and RBI to the GST portal

xiii. The payment will be updated in the Electronic Cash Ledger in respective minor/major heads

#### **For jointly operated corporate accounts having maker-checker model, following option is suggested:**

 Add the GST payment as a new Payee/Beneficiary with CPIN for account number & IFSC as "RBIS0GSTPMT"

(There will not be any cooling period for Payee/Beneficiary added for GST payment. Users can immediately make GST Payment after adding Payee/Beneficiary with maker checker rule wherever applicable.)

 Make NEFT/RTGS payment to the registered payee with Remark as "GST PAYMENT" using 'External fund transfer' option provided under 'Fund Transfer' menu.

 Once you receive the Unique Transaction Number (UTR) after successful transaction through Net Banking, you can link the UTR with the NEFT/RTGS CPIN on the GST Portal. Go to Challan History and click the CPIN link. Enter the UTR and link it with the NEFT/RTGS payment.

 Status of the payment will be updated on the GST Portal after confirmation from the Bank and RBI to the GST portal.

### **Kindly Note:**

All retail and corporate customers are assigned with additional daily fund transfer limit of Rs 25 Lakhs exclusively for GST Payments. This additional limit can be used only for GST payments.